## **Практические рекомендации к оформлению Пасхальной открытки в программе Роwer Point.**

### **Педагог дополнительного образования: Шмакова Я.В.**

Для редактирования открытки следует использовать приложение **Ms PowerPoint** не ранее 2010 года. В более ранних версиях можно не найти некоторых эффектов, что затруднит выполнение задачи.

### I этап Подготовка материала:

Для начала создадим на рабочем столе папку, назвав ее соответственно тематики открытки. В нашем случае «Пасхальная открытка». Поместим в нее тот материал, который мы будем использовать для нашей композиции. В данном случае найдем пасхальную рамку и напишем поздравление в программе Word.

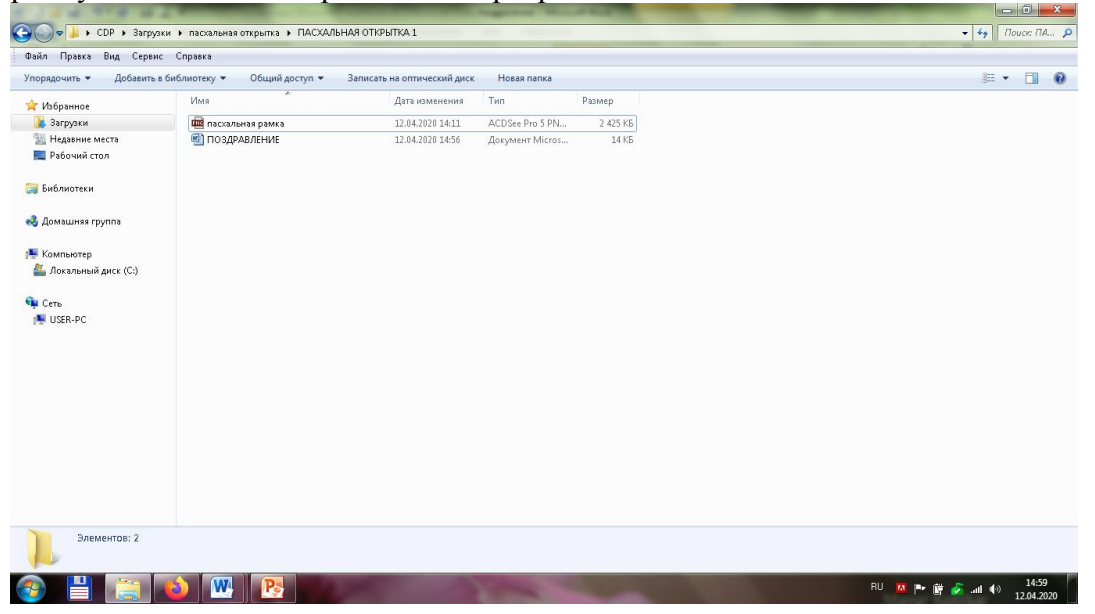

# **II этап Подготовка слайда:**

Создадим на рабочем столе презентацию Ms PowerPoint. Нажав правую кнопку мышки, выберем создать презентацию.

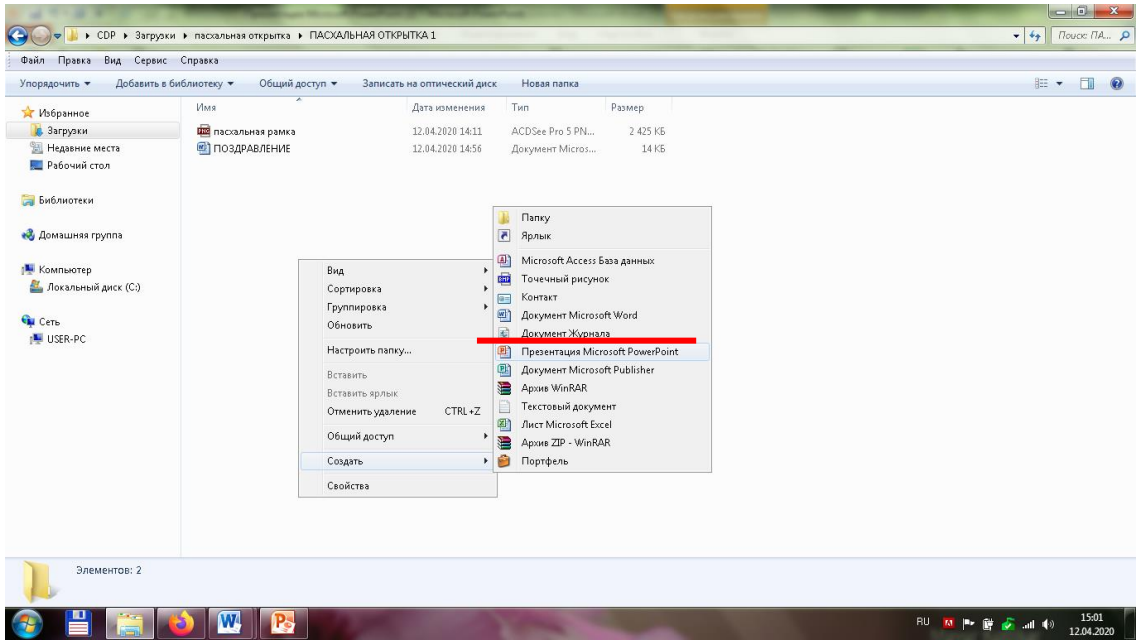

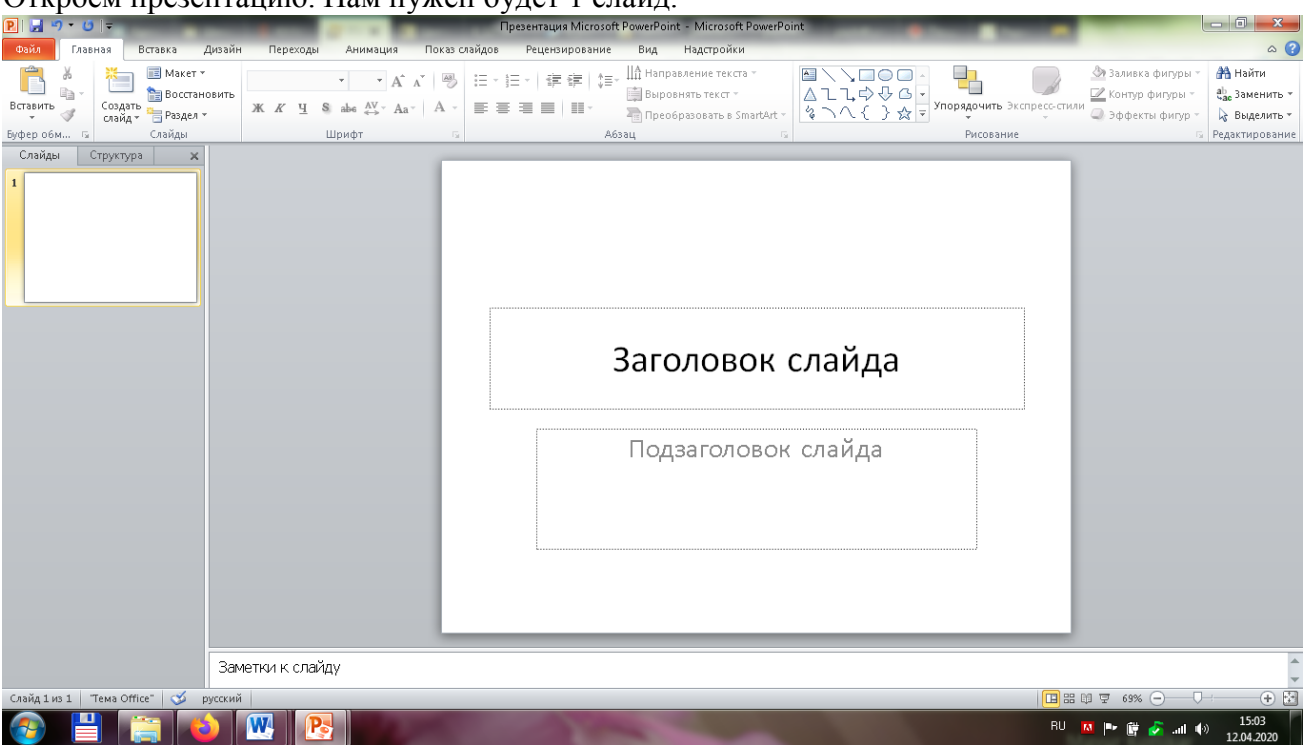

Наше поле для редактирования открытки готово.

# **III этап Преобразование фона открытки:**

Основным рисунком будет рамка. Для этого рамку копируем правой кнопкой мыши

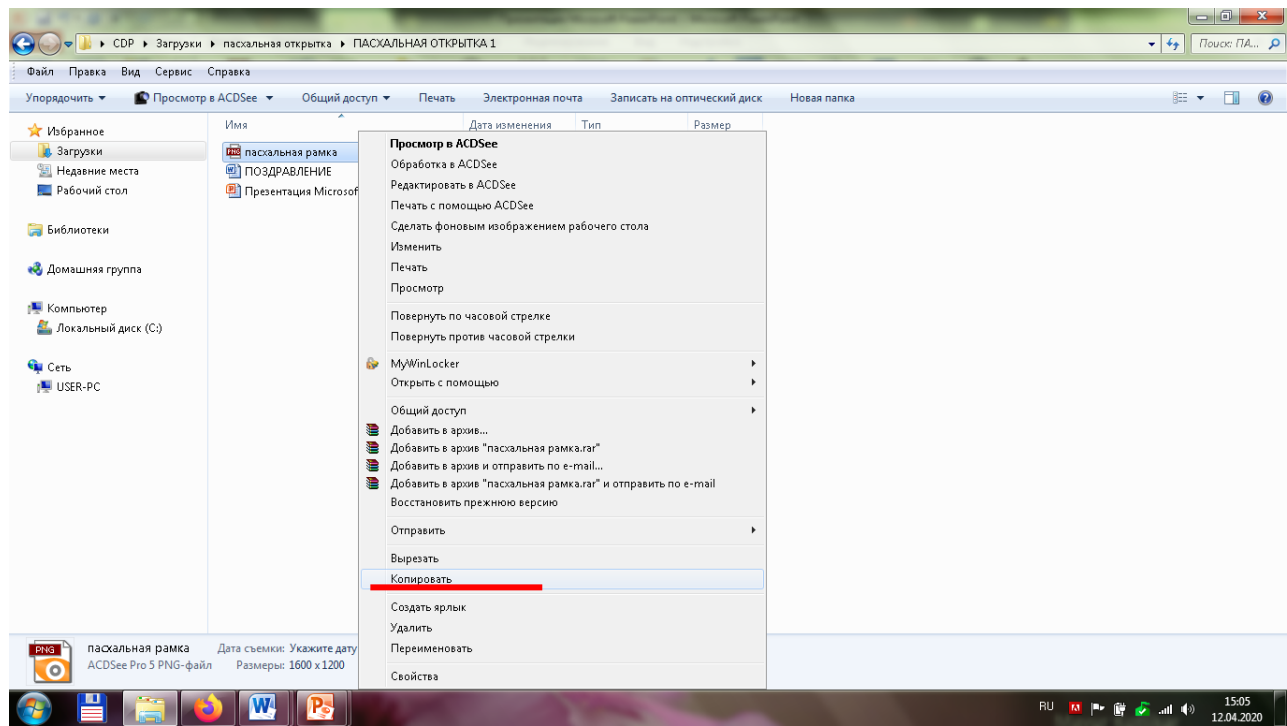

Растягиваем картинку по всему полю слайда. (тянуть стрелочки мышкой)

# Откроем презентацию. Нам нужен будет 1 слайд.

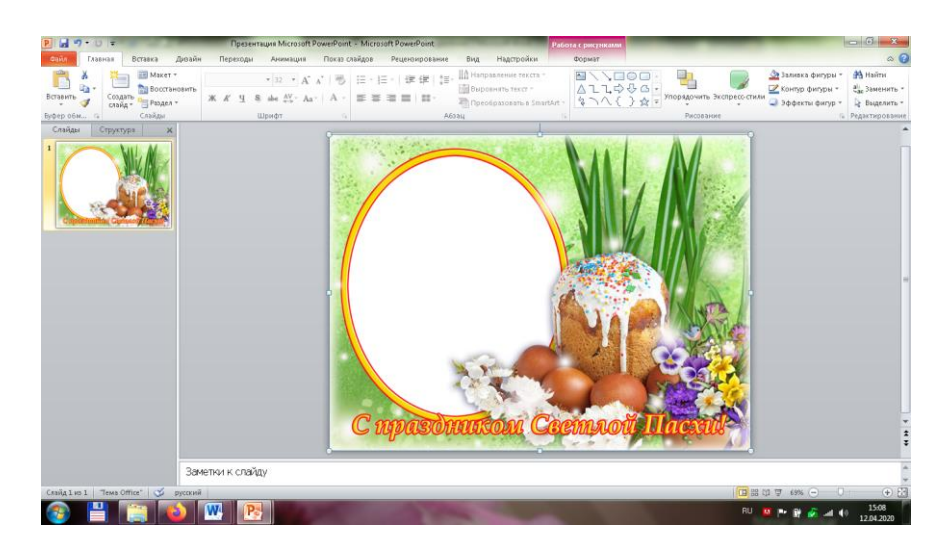

Далее копируем текст поздравления, подготовленный в программе Word.

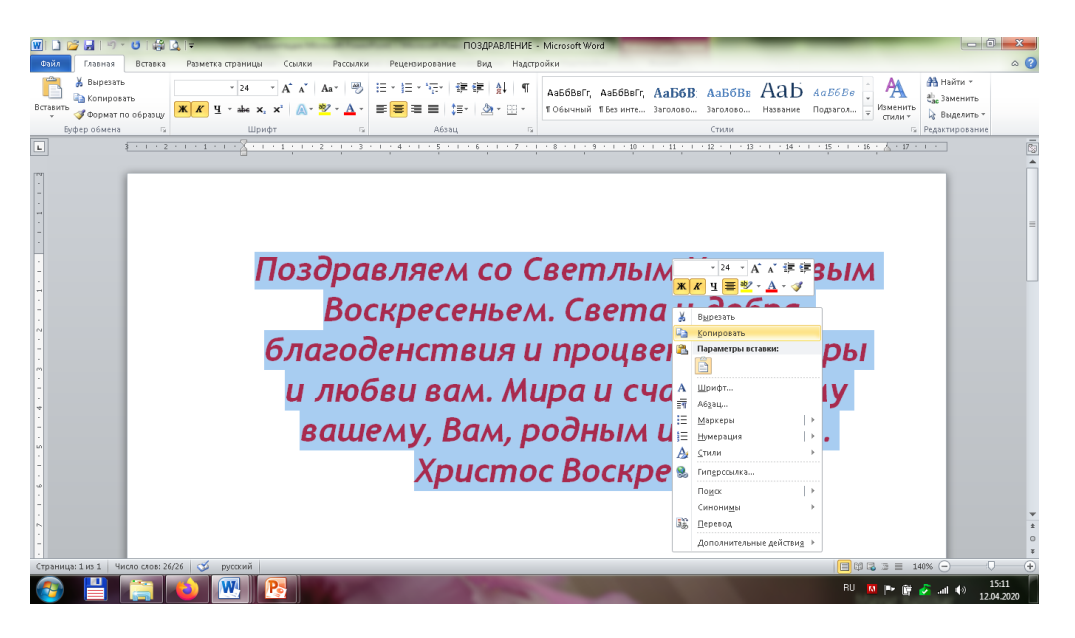

# Вставляем в презентацию.

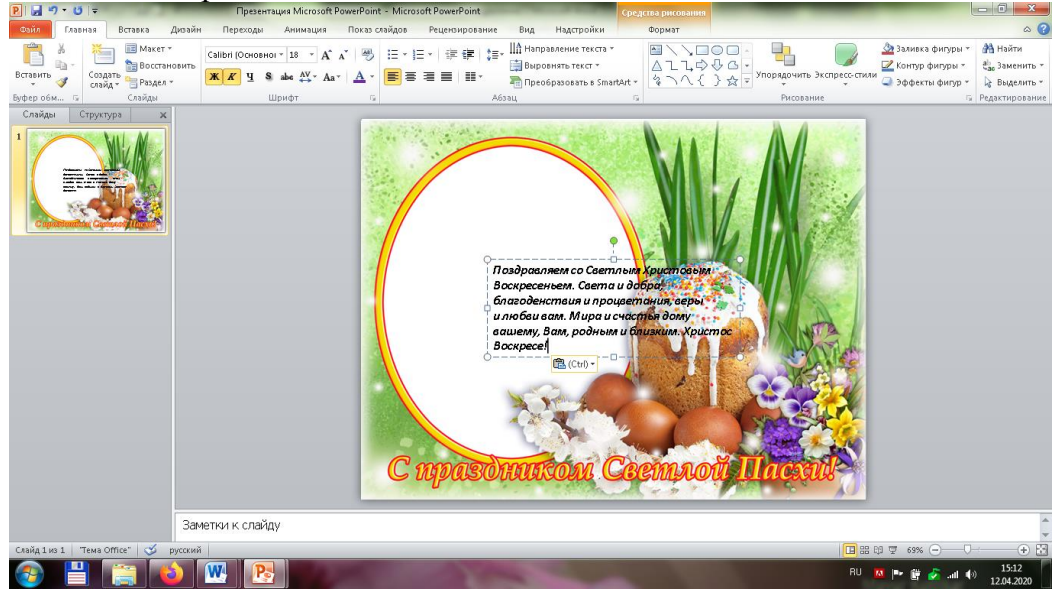

Форматируем текст (цвет, шрифт, положение)

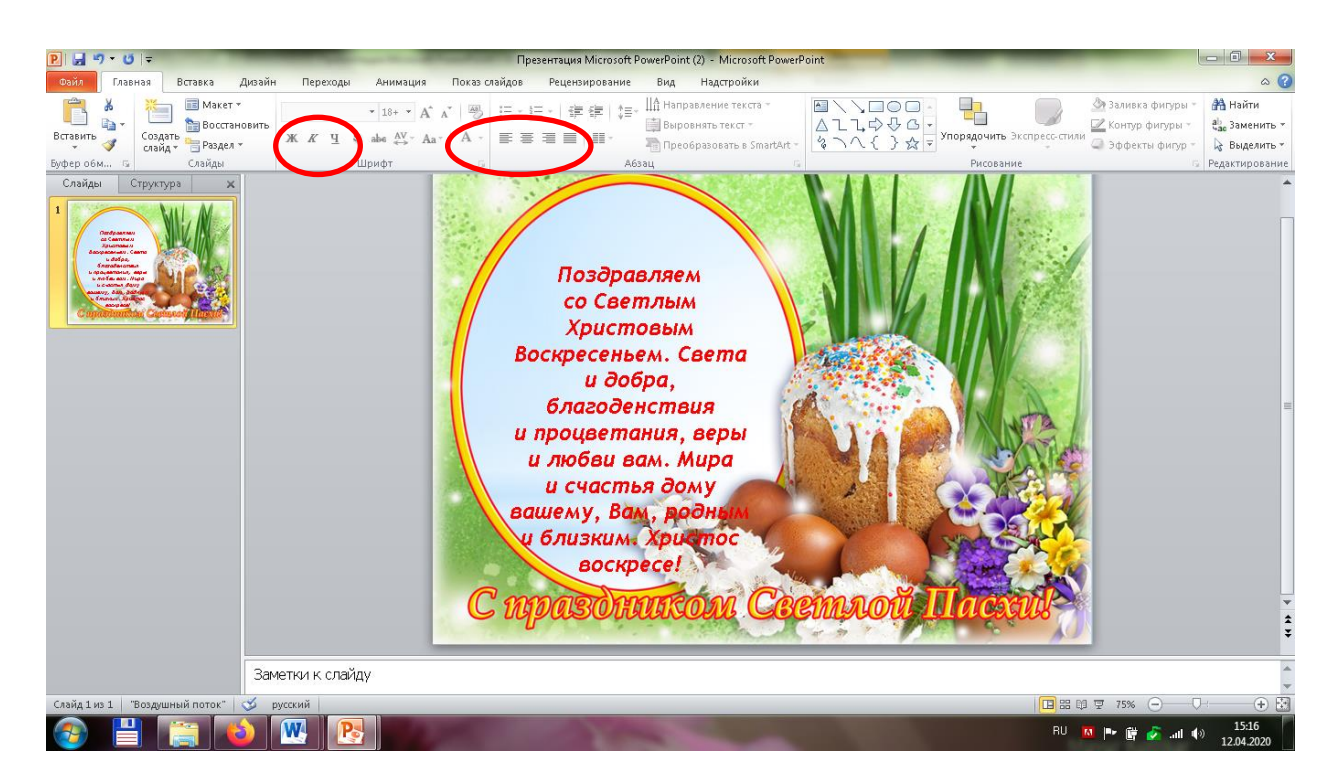

Нажимаем режим просмотра слайдов (кнопка F5). Открытка готова! Сохраняем презентацию под именем Фамилия Имя Пасхальная открытка Присылаем на почту [yasmak80@mail.ru](mailto:yasmak80@mail.ru) или ВКонтакте Шмаковой Яне Васильевне.

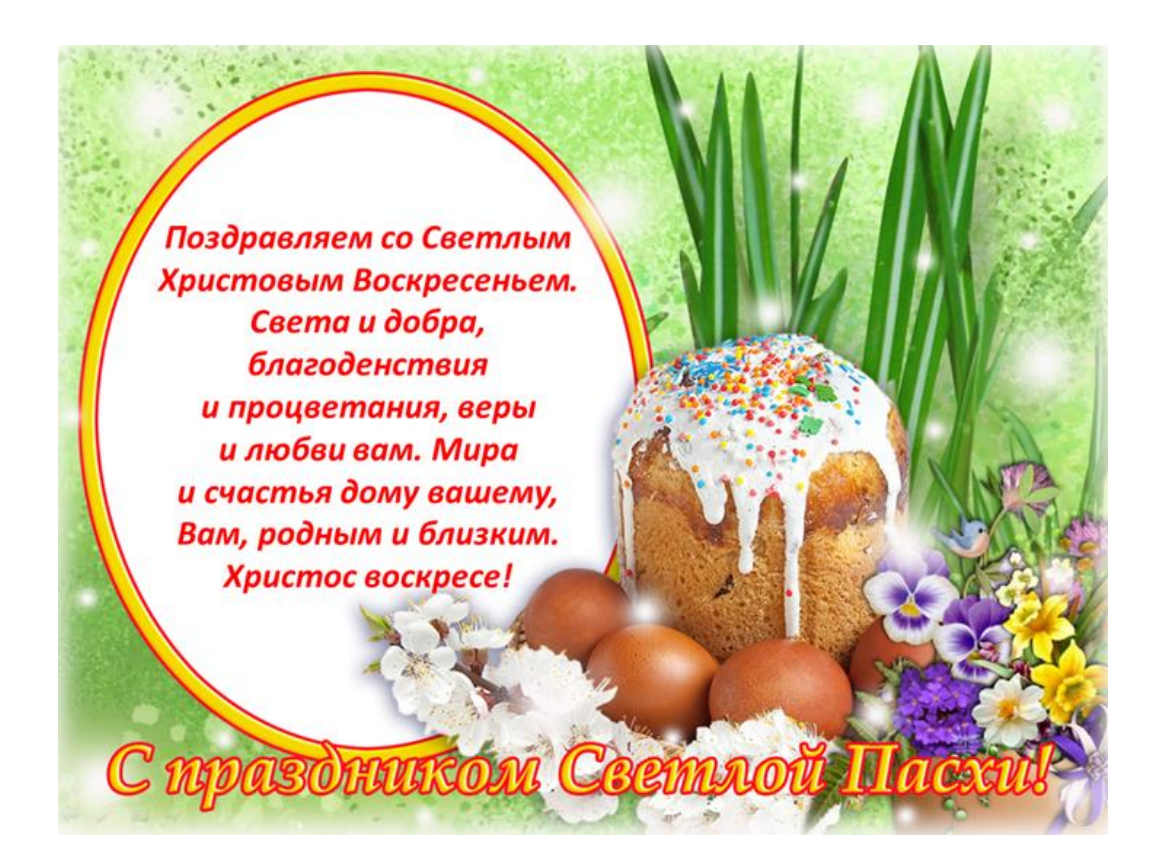

### **ДОПОЛНИТЕЛЬНЫЕ МАТЕРИАЛЫ**

Чтобы украсить открытку дополнительными элементами, например

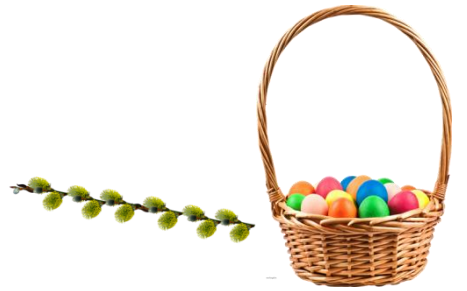

Необходимо скачать их в интернете с указанием в поисковой системе «на прозрачном фоне» или «клипарт». Затем вставить их в открытку.

#### Например

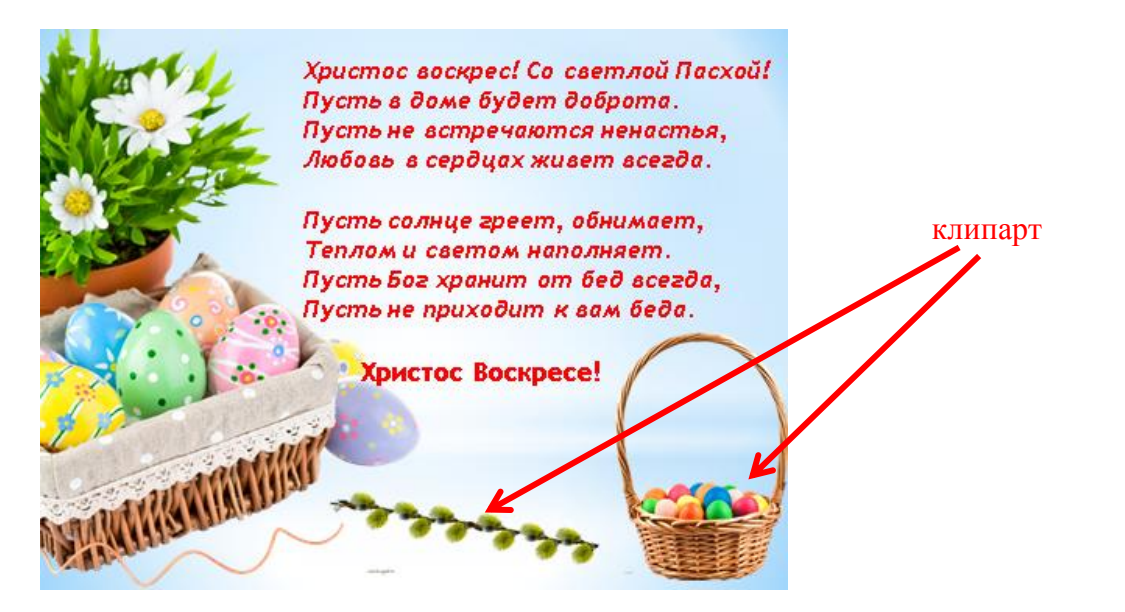

Чтобы сделать полупрозрачный фон, например цветы, его сначала необходимо скачать на компьютер. Открыть окно правой кнопкой мыши.

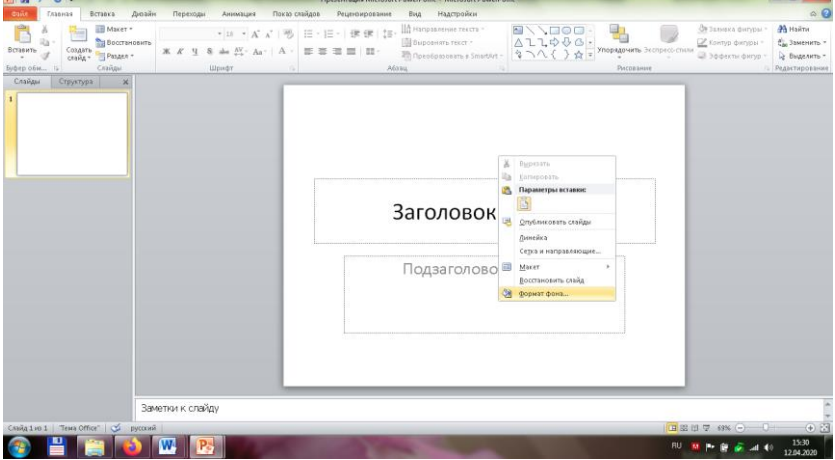

В появившемся окне выбираем Формат Фона.

В появившемся окне выбираем Рисунок активировать кнопку Файл…

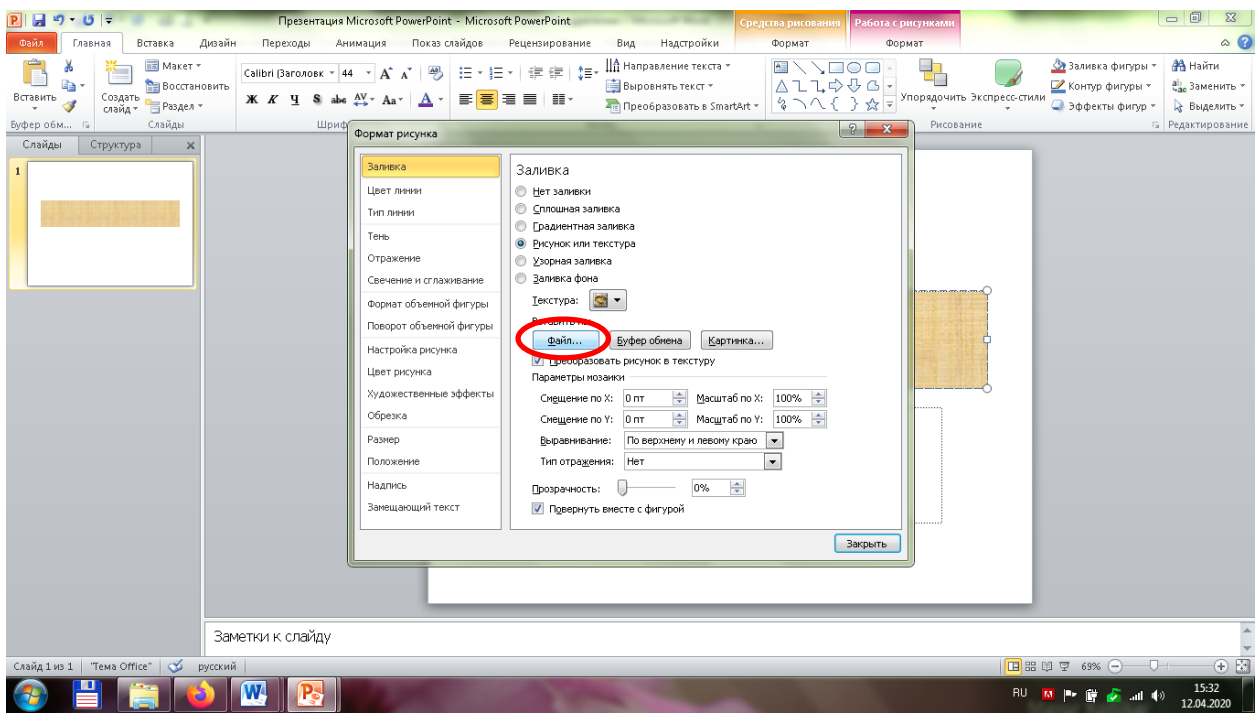

В результате этих действий появится окно выбора файла. Затем нужно выбрать папку – картинку, которую скачали для фона. Выберем рисунок активируем его.

В результате наших действий картинка встанет на место поля. Снова выбираем Формат фона для увеличения прозрачности картинки.

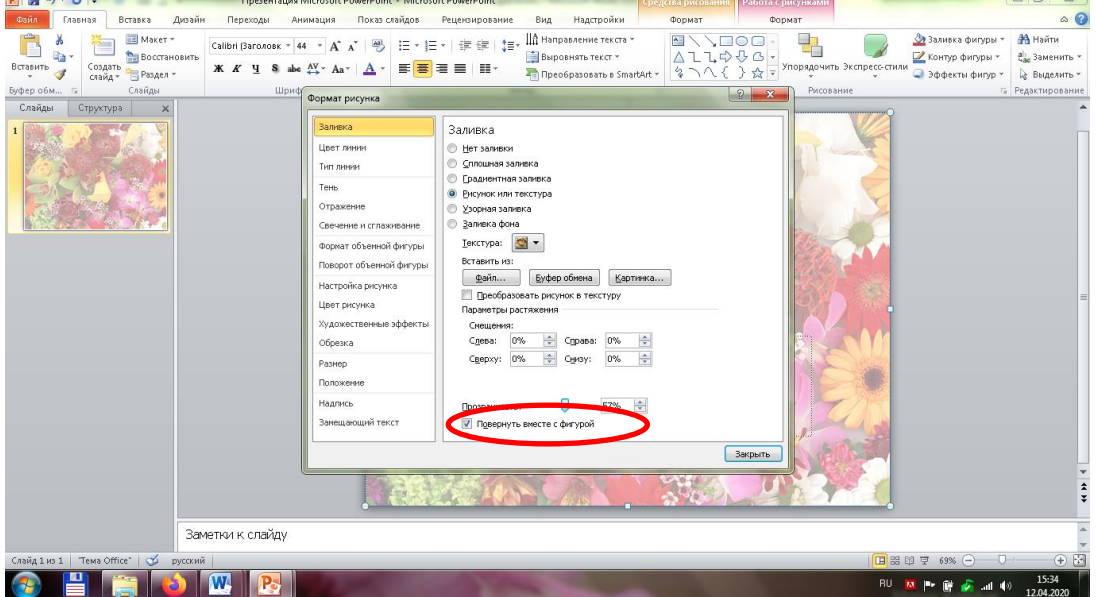

Выводим прозрачность фона до 50-65%. В данном случае это оптимальное решение.

Затем добавляем текст поздравления и дополнительные элементы (клипарт) (смотри выше).

Поздравляю с великим праздником Пасхи Христовой! Христос Воскресе!

Всем желаю помощи Божией, крепости духа, сердечного тепла, пасхального ликования, улыбок добрых лиц, здоовья близким, тепла дому, трепетной радости, благодати, милости, душевного просветления. Пусть Воскресенье Христово принесет свет, счастье, мир. Храни Господы!

Христос воскрес! Со светлой Пасхой! Пусть в доме будет доброта. Пусть не встречаются ненастья, Любовь в сердцах живет всегда. Пусть солнце греет, обнимает. Теплом и светом наполняет. Пусть Бог хранит от бед всегда, Пусть не приходит к вам беда. Христос Воскресе!

Нажимаем режим просмотра слайдов (кнопка F5). Открытка готова! Сохраняем презентацию под именем Фамилия Имя Пасхальная открытка Присылаем на почту [yasmak80@mail.ru](mailto:yasmak80@mail.ru) или ВКонтакте Шмаковой Яне Васильевне.

Также технологию оформления Пасхальной открытки можно посмотреть здесь [здесь](https://ped-kopilka.ru/blogs/blog65819/redaktirovanie-pashalnoi-otkrytki.html)